## **PEARSON**

## **MyLab / Mastering—Enrolling in Another Course Section**

- **1)** Go to: *www.pearsonmylab.com* or *www.pearsonmastering.com*
- **2)** Select *Sign In*

Sign in Already registered? Sign in with your Pearson account. Sign in

## *Enter* your existing Pearson Account username and password, then *Sign In*

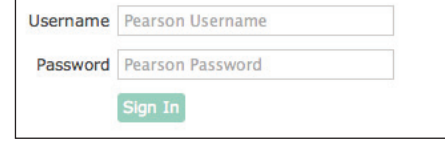

## **3)** Select *Enroll in Another Course* above your course listings

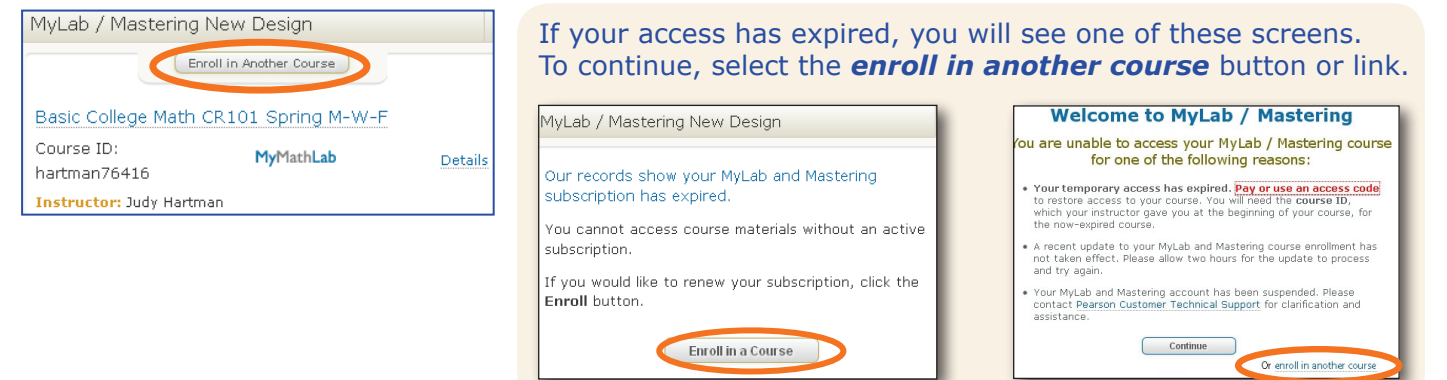

**4)** *Enter the Course ID* for the additional course section and select *Continue*

Course ID

**5)** Enrollment has been successful! On the Confirmation Page, select *Go to Your Course*

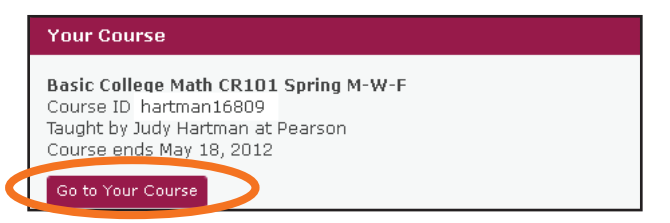

**6)** The additional course section now appears under your course listings**\***

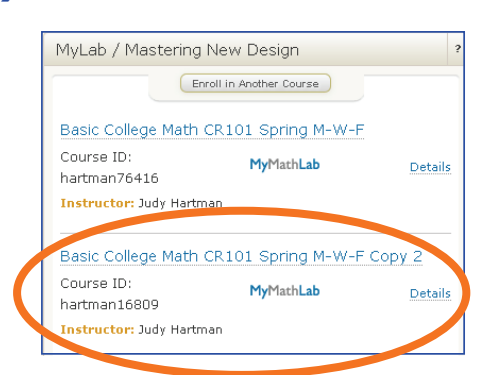

**\***Only active courses will appear